## 【発表登録方法】

聴講参加の場合と同じ入力フォームから発表登録、要旨提出、報文提出のすべての操作を行なっていただく仕 様になっています。参加申込みのページ URL: http://ts.engineers.u-tokyo.ac.jp/2020/apply\_form.html 1人2件まで登録できます。

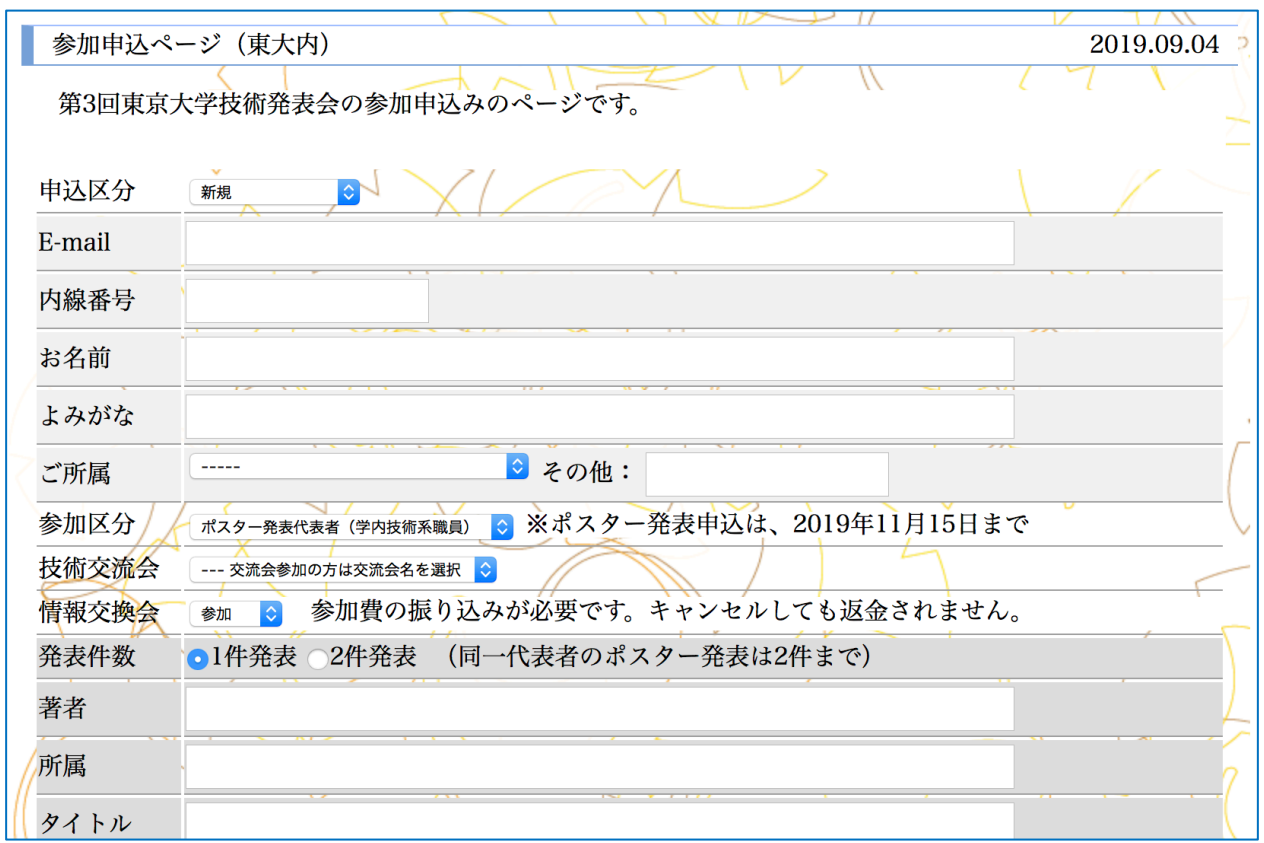

(参考) トップページからの手順: メニューバーから申込みをクリックすると、

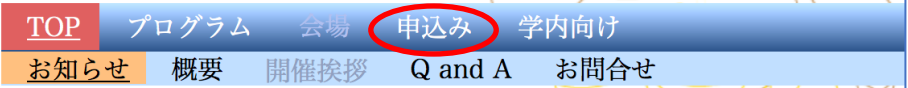

下淡青色部分が下のような内容に切り替わります。

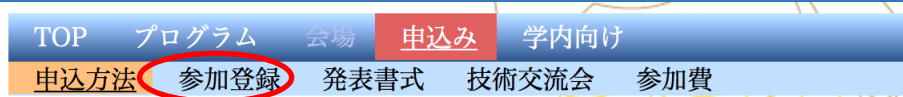

この下の部分の参加登録をクリックすると以下の投稿フォームが掲載されたページ に進みます。(または下メニュー左端の中込方法ページ中程の参加登録ボタンをク リックしても、トップページ本文の参加申込についてのリンクからでも同じ画面になり ます。)

## 【要旨提出方法】

参加申込みのページの「参加区分」のプルダウンメニューをデフォルトのポスター発表代表者(学内技術系職員) のままにしておくと入力フォームが表示されています(「聴講参加」を選択すると入力フォームが消えます)。発表 申込をする方はすべての項目に入力し、要旨はここに直接記入して提出してください。

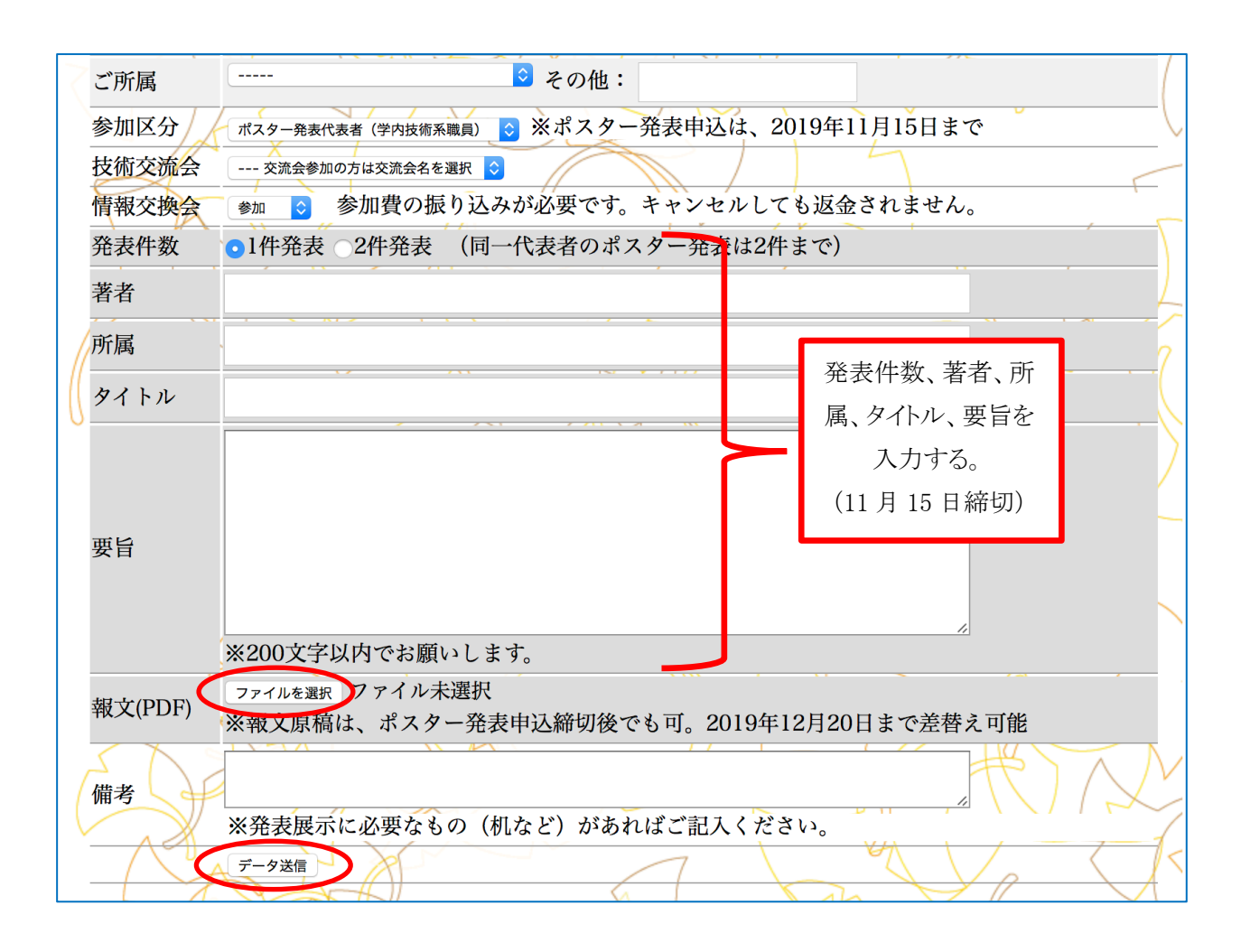

## 【報文提出方法】

同画面の「報文(PDF)」のファイルを選択ボタンをクリックして提出するファイルを選び一番下のデータ送信ボタン をクリックして提出する。

## 【修正登録方法】

参加申込ページの「申込区分」のプルダウンメニューから変更(修正登録)を選択すると以下のように「申込番号」 入力欄が新たに現れます。またはトップページ下方の修正登録ボタンをクリックしても同じサイトに移ります。

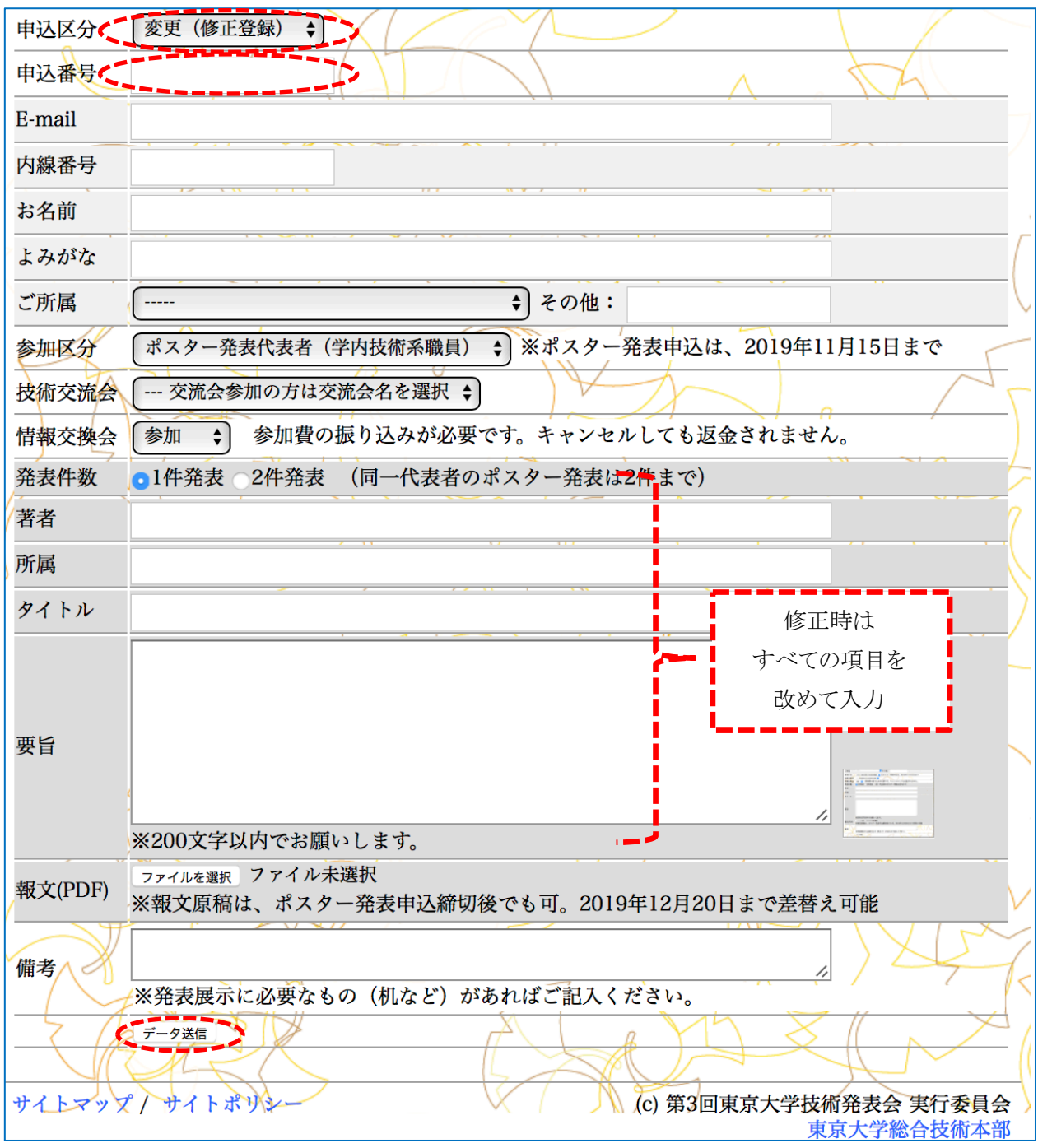

最初に申込手続きした際に取得した申込番号を入力し、一番下のデータ送信ボタンをクリックすると、以下の画 面に切り替わります。灰色の背景部分の項目を再度入力していただいた上で修正内容を登録してください。